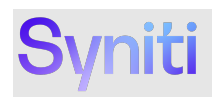

# **Syniti Solutions**

**SAP RFC Data Extraction using Syniti Replicate via Syniti Migrate**

Syniti info@Syniti.com www.Syniti.com

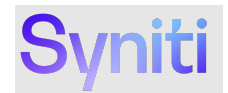

# **Table of Contents** Overview....  $\cdot$ 1  $\overline{2}$ Prerequisites ..... Setup Steps to Extract Data from SAP Systems ........ TableMode...... Views...  $\sim$  24 Appendix 2 - Troubleshooting ......

SAP RFC Data Extract using Syniti Replicate> Syniti Solutions > Page ii

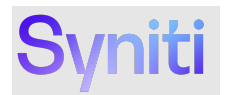

# **Overview**

Syniti Replicate version 10.0 and above supports the extraction of data from SAP ECC and S/4 HANA Systems through the application layer using Remote Function Calls (RFC). Syniti Migrate is integrated with Syniti Replicate to support the Snapshot Management process in Migrate i.e. the orchestration and movement of the data from the source and target systems involved in the migration to a corresponding SRC or TRG staging database. This document focuses on the capabilities and setup of the Syniti Replicate software to support ingestion from SAP Applications via RFC communication. The solution supports the following data objects in SAP. The below initial setup is required prior to Migrate running an SAP application level extraction as part of the Snapshot Management process.

SAP ECC Systems

- Tables
- Cluster Tables Pooled Tables
- Long Texts
- 

SAP S/4 HANA Systems

- Tables
- Views
- Long Texts

Customers that need to extract data from SAP ECC and S/4 HANA Systems using Syniti Replicate should raise a Syniti Support request for an **SAP RFC Extraction** for Syniti Replicate.

NOTE: You must be signed in to the Syniti Support site to submit a request.

Syniti support will provide a download link to the file 'SAP RFC Extraction for Syniti Replicate.zip'. This file includes the following artifacts:

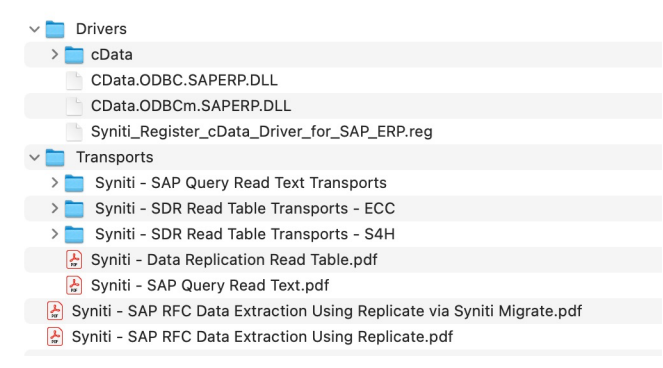

1. SAP RFC Data Extraction Using Syniti Replicate User Guide (this document) i. Document Syniti - SAP RFC Data Extraction Using Replicate.docx

Copyright © 2022 Syniti and/or its affiliates. All rights reserved. This document contains confidential and proprietary information and reproduction is prohibited unless authorized by Syniti. Other names appearing in this document may be trademarks of their respective owners.

SAP RFC Data Extract using Syniti Replicate > Syniti Solutions > Page 1 of 34

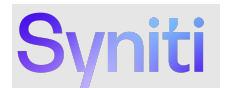

#### 2. SAP ERP Driver Registration

- i. Windows Registry file Syniti\_Register\_cData\_Driver\_for\_SAP\_ERP.reg
- 3. Custom SAP Read Table Function
	- i. Overview document Syniti Data Replication Read Table.docx
	- ii. Transport RD2K9A011P for SAP ECC6 SAP Basis 700 731
	- iii. Transport DCSK900470 for SAP ECC6 SAP Basis 740 and higher
		- a. Containing Function /BOA/SDR\_READ\_TABLE
	- iv. Transport S4DK900435 for SAP S/4 HANA 1709 (S4CORE 102) and higher a. Containing Function /BS4/SDR\_READ\_TABLE
- 4. SAP Long Text Extract Query
	- i. Overview document Syniti SAP Query Read Text.docx
	- ii. Install Transport DCSK900570 for SAP ECC6 SAP Basis 700 and higher & S/4 HANA 1709 (S4CORE 102) and higher

a. Containing SAP Query BOAQ\_READ\_TEXT in User Group /BOA/QUERY

# **Prerequisites**

Extracting data from SAP ECC and S/4 HANA Systems using Syniti Replicate requires software to be installed on the application server running Syniti Replicate and the SAP Application from which data is being extracted.

#### Syniti Replicate Windows Application Server

To use the Syniti Replicate SAP NetWeaver Extract database type, the SAP NetWeaver RFC SDK must be installed on the application server running Syniti Data Replication. The following libraries from the RFC SDK must be available at run time:

- sapnwrfc.dll
- icudt30.dll
- icuin30.dll
- icuuc30.dll
- libicudecnumber.dll
- libsapucum.dll

NOTE: Details explaining how to download the SAP NetWeaver RFC SDK can be found at the following location:

#### https://support.sap.com/en/product/connectors/nwrfcsdk.html

NOTE: The Syniti Replicate Application Server MUST have .Net Framework 3.5 and Windows Visual Studio 2013 C++ installed. 

NOTE: After installing the SAP NetWeaver RFC SDK, the installation location must be added to the PATH System Environment Variables.

NOTE: It is important that the above installations are all aligned to the correct 64 bit processing capability as SDR is a 64bit application and will rely on the .Net Framework, Windows Visual Studio 2013 C++ and SAP NetWeaver RFC SDK being

Copyright © 2022 Syniti and/or its affiliates. All rights reserved. This document contains confidential and proprietary information and reproduction is prohibited unless authorized by Syniti. Other names appearing in this document may be trademarks of their respective owners.

SAP RFC Data Extract using Syniti Replicate > Syniti Solutions > Page 2 of 34

**Commented [JG1]:** @Andrew Lund I don't believe this is the correct name space for

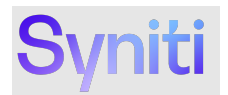

aligned to 64bit. If not, then errors will occur when testing the connectivity either directly via 64 bit ODBC connections or via SDR.

#### Example

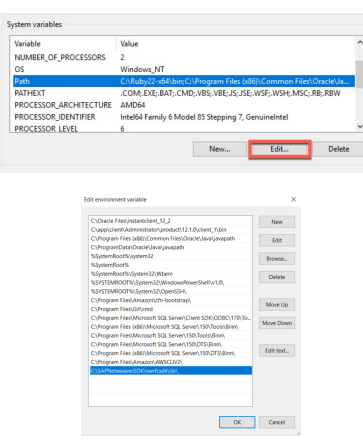

# **Setup Steps to Extract Data from SAP Systems**

- 1. Download zip file SAP RFC Extraction for Syniti Replicate.zip onto Syniti Replicate application server.
- 2. Install cData Driver for SAP ERP.<br>3. Register cData Driver for SAP ER
- 3. Register cData Driver for SAP ERP.<br>4. Install Custom Read Table Function
- Install Custom Read Table Function on SAP Application.
- 5. Install SAP Query for Extracting Long Texts on SAP Application.

# **Download [zip file SAP RFC Extraction for Syniti Replicate](#page-8-0) to Application Server**

<span id="page-4-0"></span>Download and unzip file SAP RFC Extraction for Syniti Replicate.zip onto the Windows Server where Syniti Replicate is installed. Before unzipping the file, check the properties of the zip file to ensure it's not blocked. If it is, check the Unblock flag and click apply.

Copyright © 2022 Syniti and/or its affiliates. All rights reserved. This document contains confidential and proprietary information and reproduction is prohibited unless authorized by Syniti. Other names appearing in this document may be trademarks of their respective owners.

SAP RFC Data Extract using Syniti Replicate > Syniti Solutions > Page 3 of 34

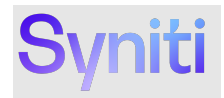

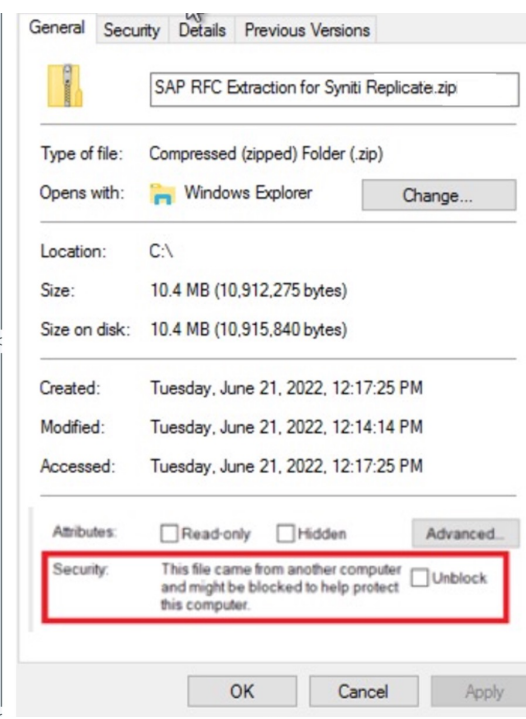

The folder structure of the unzipped file should look as follows:

Copyright © 2022 Syniti and/or its affiliates. All rights reserved. This document contains confidential and proprietary information and<br>reproduction is prohibited unless authorized by Syniti. Other names appearing in this owners.

SAP RFC Data Extract using Syniti Replicate > Syniti Solutions > Page 4 of 34

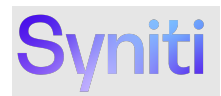

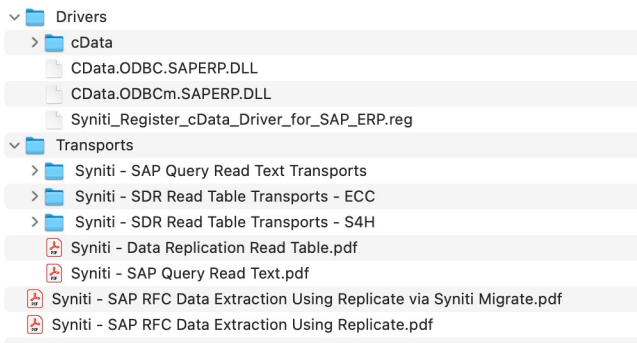

# <span id="page-6-0"></span>**Install cData Driver for SAP ERP**

To install the cData Driver for SAP ERP:

1. Copy folder cData and 2 cData DLL's highlighted below from extracted folder 'SAP RFC Extraction for Syniti Replicate'.

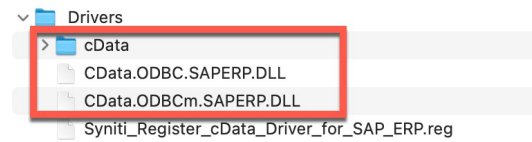

2. Paste the folder and files into the location where Syniti Replicate was installed. By default, Syniti Replicate is installed in the following location: -

#### C:/Program Files/Syniti/Syniti Replicate

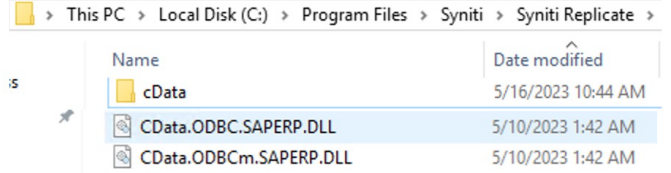

# **Register cData Driver for SAP ERP**

To register the cData Driver for SAP ERP:

1. A Windows Registry file Syniti\_Register\_cData\_Driver\_for\_SAP\_ERP.reg file is available in the zip file.

<span id="page-6-1"></span>Copyright © 2022 Syniti and/or its affiliates. All rights reserved. This document contains confidential and proprietary information and reproduction is prohibited unless authorized by Syniti. Other names appearing in this document may be trademarks of their respective owners.

<span id="page-6-2"></span>SAP RFC Data Extract using Syniti Replicate > Syniti Solutions > Page 5 of 34

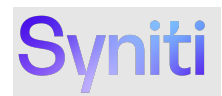

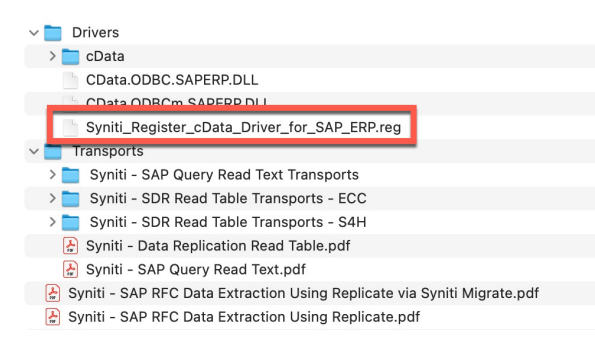

2. The Syniti\_Register\_cData\_Driver\_for\_SAP\_ERP.reg file expects that the driver files have be copied to the default Syniti Replicate installation location. If Syniti Replicate has been installed in a different location, then the highlighted file paths below will need to be modified.

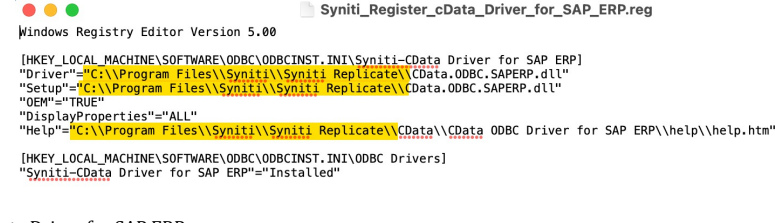

To register the cData Driver for SAP ERP:

- 3. Double-click the Syniti\_Register\_cData\_Driver\_for\_SAP\_ERP.reg file
- 4. When prompted, confirm that you want to update the registry.

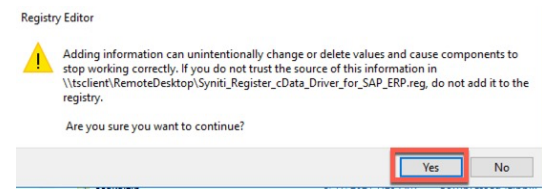

# **Install Custom Read Table Function on SAP Application**

To efficiently extract table / view data from SAP ECC and S/4 HANA Systems using Syniti Replicate, custom read table function SDR\_READ\_TABLE must be installed on the SAP system.

#### <span id="page-7-0"></span>Transport RD2K9A011P contains the version of the function for SAP ECC6 SAP Basis 700 – 731.

Copyright © 2022 Syniti and/or its affiliates. All rights reserved. This document contains confidential and proprietary information and reproduction is prohibited unless authorized by Syniti. Other names appearing in this document may be trademarks of their respective owners.

SAP RFC Data Extract using Syniti Replicate > Syniti Solutions > Page 6 of 34

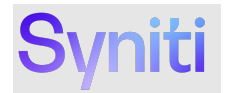

<span id="page-8-0"></span>Transport DCSK900470 contains the version of the function for SAP ECC6 SAP Basis 740 and higher. Transport S4DK900435 contains the version of the function for SAP S/4 HANA 1709 (S4CORE 102) or higher.

Install the required version of the function using the standard SAP Transport import process.

Document Syniti - Data Replication Read Table.docx provides an overview of the contents of the specified SAP Transports.

# **Install SAP Query for Extracting Long Texts on SAP Application**

To extract long text data from SAP ECC and S/4 HANA Systems using Syniti Replicate, install SAP Query BOAQ\_READ\_TEXT in User Group /BS4/QUERY on the SAP system.

<span id="page-8-1"></span>Transport DCSK900570 contains the SAP Query that is compatible with SAP ECC & S/4 HANA.

Document Syniti - SAP Query Read Text.PDF provides an overview of the contents of the specified SAP Transports.

# **Extracting Data using SAP NetWeaver Extract Database Type**

This section of the document provides detailed steps to: 1. Extract Long Texts

When Syniti Replicate is called by the Syniti Knowledge Platform Migrate solution, the creation of the Syniti Replicate Connections and Replications will be performed by Syniti Migrate as part of the Snapshot management process. The user does not need to create the Connections or Replication directly in the Syniti Replicate Management Center. The one exception to this is to support the extraction of SAP Long Texts, which is detailed below.

<span id="page-8-2"></span>See **Appendix 1** for details regarding connection properties, should changes need to be made to the defaults set by Migrate as part of the Snapshot process.

Copyright © 2022 Syniti and/or its affiliates. All rights reserved. This document contains confidential and proprietary information and reproduction is prohibited unless authorized by Syniti. Other names appearing in this document may be trademarks of their respective owners.

<span id="page-8-3"></span>SAP RFC Data Extract using Syniti Replicate > Syniti Solutions > Page 7 of 34

<span id="page-9-0"></span>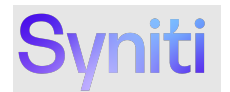

# **Extracting [Long Texts](#page-13-0)**

<span id="page-9-1"></span>To extract long texts:

- 1. Import Table Metadata into Syniti Replicate
- 2. Create Long Text Table in Target Data Source
- 3. Create Long Text Replication

# Step 1: Import Table Metadata into Syniti Replicate

1. Right-click the Source Connection that represents the SAP System where data is being extracted and choose Select Tables.

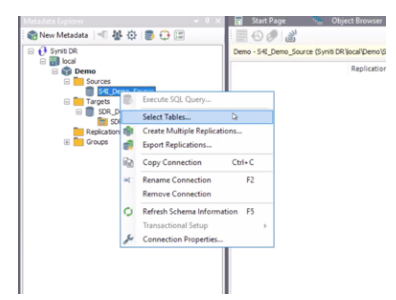

2. On the Select Tables dialog box, expand the Source navigation tree (S4I\_Demo\_Source) and then click the schema called **SAPERP**.

Tip: Avoid expanding the navigation tree below the SAPERP schema as doing this causes the system to attempt to load all the tables defined by the 'TableMode' connection property and could take a few minutes to complete.

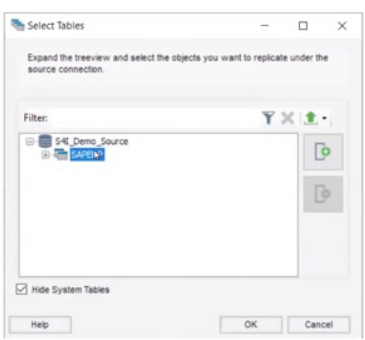

Copyright © 2022 Syniti and/or its affiliates. All rights reserved. This document contains confidential and proprietary information and reproduction is prohibited unless authorized by Syniti. Other names appearing in this document may be trademarks of their respective owners.

SAP RFC Data Extract using Syniti Replicate > Syniti Solutions > Page 8 of 34

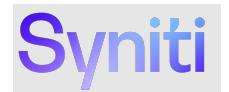

3. Select the specific table to be extracted by entering the name in the Filter input field and then click the Apply Filter icon. 

Tip: Append % to the first characters of a table to retrieve a list of tables that begin with specific characters.

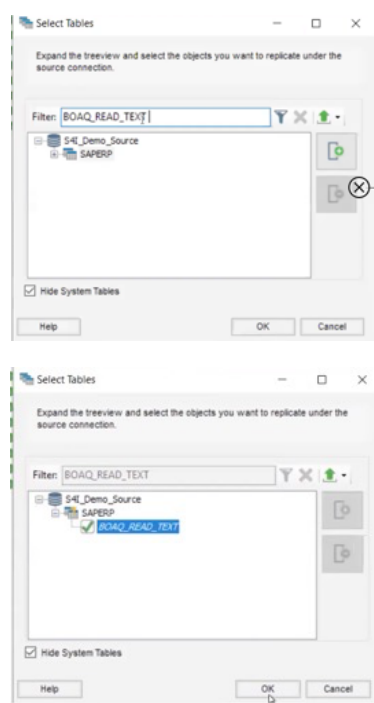

Step 2: Create Long Text Table in Target Data Source

To create a new Long Text table in the target database:

<span id="page-10-0"></span>1. Drag and drop the **BOAQ\_READ\_TABLE** source table onto the target data source.

Copyright © 2022 Syniti and/or its affiliates. All rights reserved. This document contains confidential and proprietary information and reproduction is prohibited unless authorized by Syniti. Other names appearing in this document may be trademarks of their respective owners.

SAP RFC Data Extract using Syniti Replicate > Syniti Solutions > Page 9 of 34

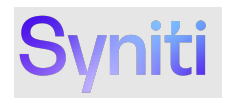

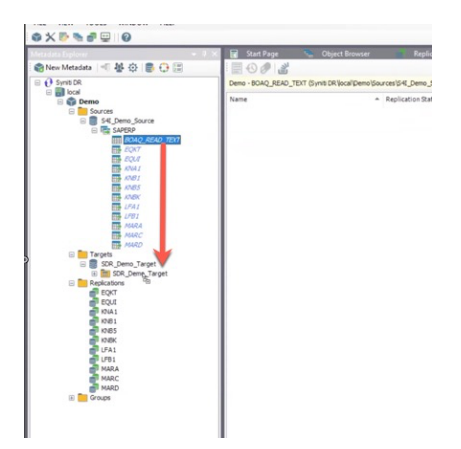

2.On the 'Create Target Table Wizard', click Next.

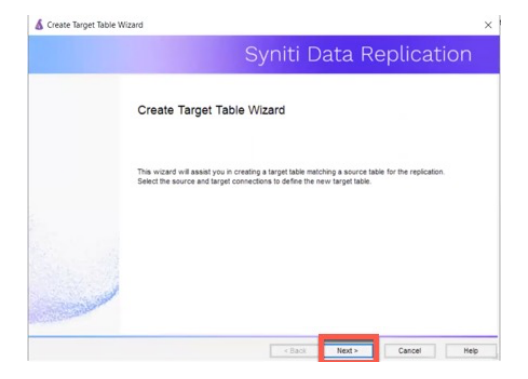

- 3. Confirm that the source connection name and source table name are correct.
- 4. Click Next.

Copyright © 2022 Syniti and/or its affiliates. All rights reserved. This document contains confidential and proprietary information and reproduction is prohibited unless authorized by Syniti. Other names appearing in this document may be trademarks of their respective owners.

SAP RFC Data Extract using Syniti Replicate > Syniti Solutions > Page 10 of 34

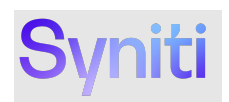

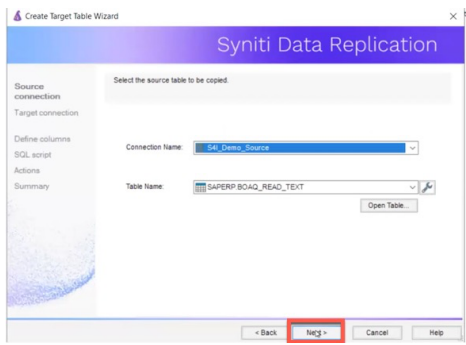

- 3. Confirm that the target connection name, database name and owner name are correct.
- 4. By default, the target table name will be BOAQ\_READ\_TEXT. It's recommended that this table name is changed to something that represents the specific long texts being extracted.

NOTE: It's likely that several different long text extracts will be needed for different data objects.

## 5. Click **Next.**

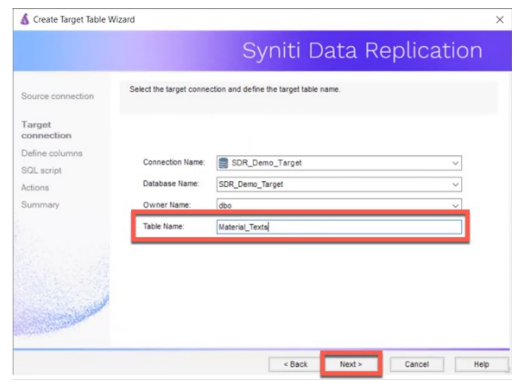

# The details of the table to be created display.

6. Click **Next.** 

Copyright © 2022 Syniti and/or its affiliates. All rights reserved. This document contains confidential and proprietary information and reproduction is prohibited unless authorized by Syniti. Other names appearing in this document may be trademarks of their respective owners.

SAP RFC Data Extract using Syniti Replicate > Syniti Solutions > Page 11 of 34

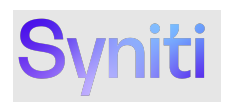

# Create Target Table Wizard Syniti Replicate The table structure has been automatically generated in the source table. Use the buttons or the<br>context menu on the grid if you want to change the table structure. Targe 러러러 ble Rule El Aut SQL scrip 200<br>200<br>200<br>200 ប្តិច្ច

# The create table SQL statement displays.

# 7. Click **Next.**

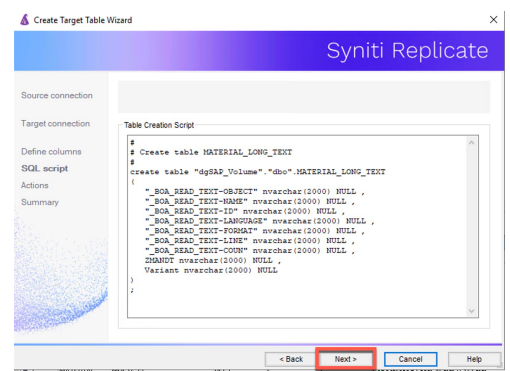

The long text table is created in the target database specified.

# Step 3: Create Long Text Replication

# To create the replication:

<span id="page-13-0"></span>1. Right-click the Replication folder and select Create New Replication.

Copyright © 2022 Syniti and/or its affiliates. All rights reserved. This document contains confidential and proprietary information and reproduction is prohibited unless authorized by Syniti. Other names appearing in this document may be trademarks of their respective owners.

SAP RFC Data Extract using Syniti Replicate > Syniti Solutions > Page 12 of 34

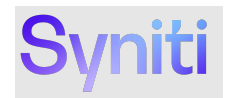

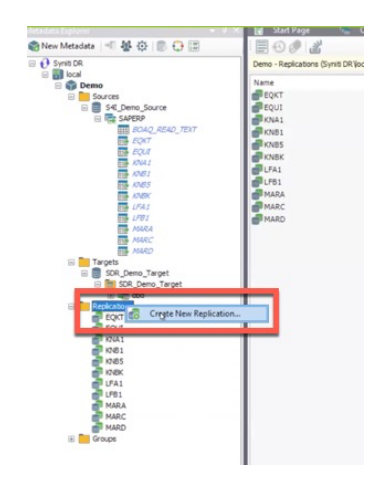

# 2. Click Next.

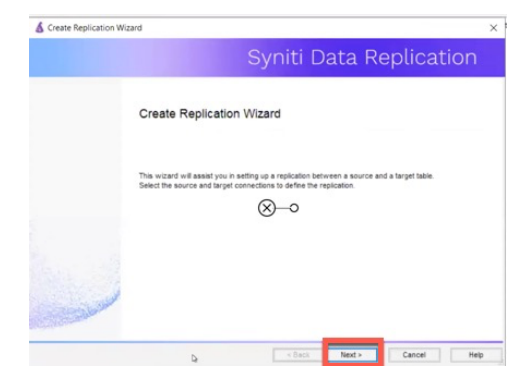

- 3. Enter the Replication Name
- 4. Click **Next**.

Copyright © 2022 Syniti and/or its affiliates. All rights reserved. This document contains confidential and proprietary information and<br>reproduction is prohibited unless authorized by Syniti. Other names appearing in this owners.

SAP RFC Data Extract using Syniti Replicate > Syniti Solutions > Page 13 of 34

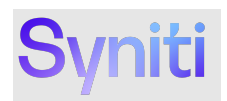

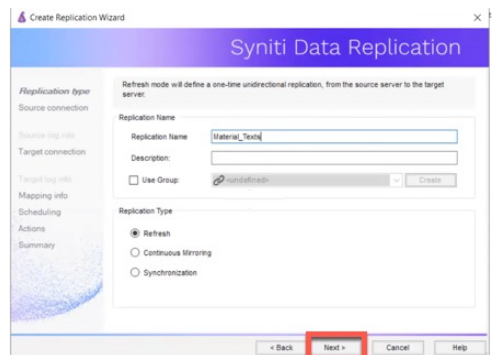

- 5. Select the Source Connection Name
- 6. Select Table Name BOAQ\_READ\_TEXT
- 7. Click **Next**.

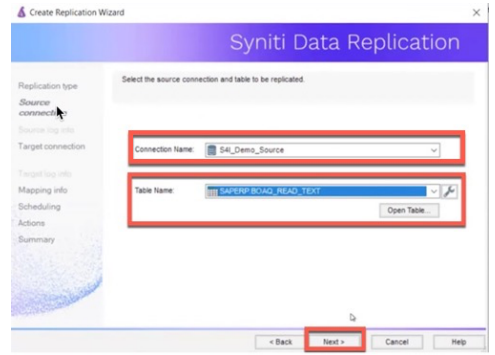

- 8. Select the Target **Connection Name** into which the long text data is to be replicated
- 9. Select Database Name into which the long text data is to be replicated
- 10. Select Schema Owner Name into which the long text data is to be replicated
- 11. Select Table Name into which the long text data is to be replicated
- 12. Click Next.

Copyright © 2022 Syniti and/or its affiliates. All rights reserved. This document contains confidential and proprietary information and reproduction is prohibited unless authorized by Syniti. Other names appearing in this document may be trademarks of their respective owners.

SAP RFC Data Extract using Syniti Replicate > Syniti Solutions > Page 14 of 34

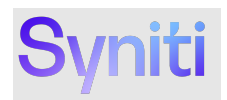

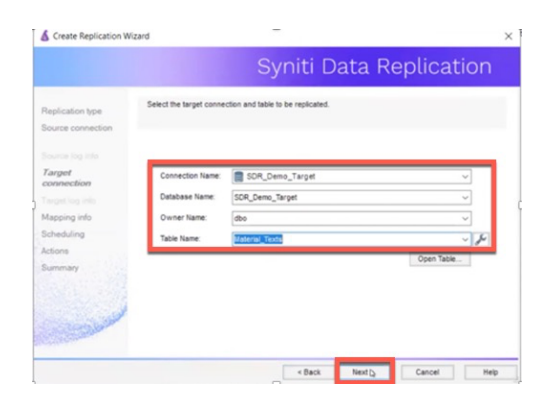

# 13. Review the mapping information and click Next.

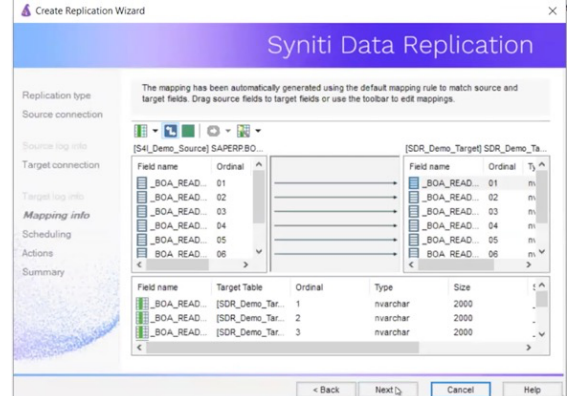

Before running an initial extract, a replication where clause to restrict it to a subset of long text records should be added. Therefore, on the next step:

- 14. Deselect Enable Replication.
- 15. Deselect Execute Initial Refresh.
- 16. Click **Next**.

Copyright © 2022 Syniti and/or its affiliates. All rights reserved. This document contains confidential and proprietary information and reproduction is prohibited unless authorized by Syniti. Other names appearing in this document may be trademarks of their respective owners.

SAP RFC Data Extract using Syniti Replicate > Syniti Solutions > Page 15 of 34

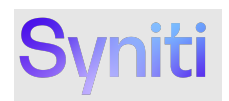

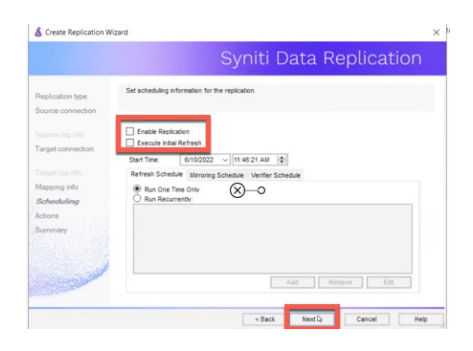

#### 17. Click **Next**.

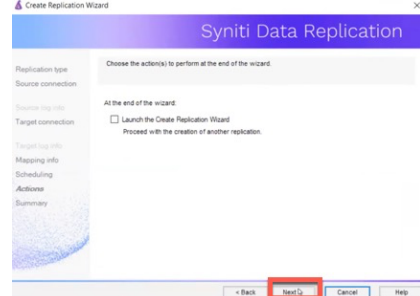

## 18. Click Finish.

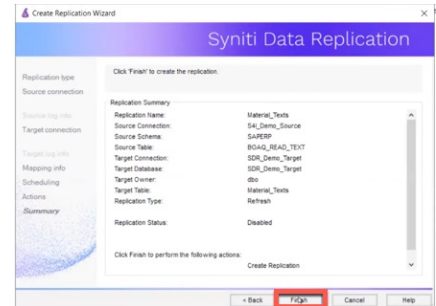

# The replication is created, however, its icon is dimmed because it's not enabled.

Copyright © 2022 Syniti and/or its affiliates. All rights reserved. This document contains confidential and proprietary information and<br>reproduction is prohibited unless authorized by Syniti. Other names appearing in this owners.

SAP RFC Data Extract using Syniti Replicate > Syniti Solutions > Page 16 of 34

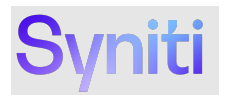

19. To add a where clause to the replication, right-click the replication and select Replication Properties.

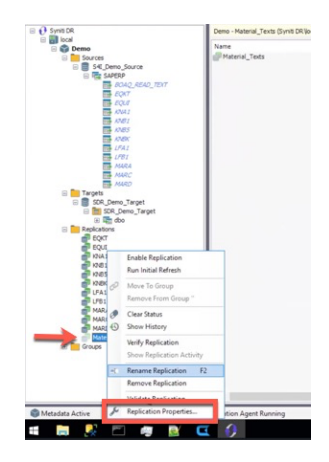

On the 'Refresh' properties menu item, an extract where clause can be added to the attribute 'Refresh Filter Source'.

#### Long Text Data Filtering

Option 1: Using a 'where clause' to run a query with a specific Variant

To use this option, a Variant must be created for SAP Query 'BOAQ\_READ\_TEXT' in User Group /BOA/QUERY

#### Example Where Clause using a Variant

# **Variant = 'MY\_VARIANT'**

Option 2: Using a 'where clause' to pass in query selection parameters

SAP Query 'BOAQ\_READ\_TEXT' supports querying on the following selection parameters:

- Text Object: Field Name \_BOA\_READ\_TEXT-OBJECT
- Text Name: Field Name \_BOA\_READ\_TEXT-NAME
- Text ID: Field Name \_BOA\_READ\_TEXT-ID
- Language: Field Name \_BOA\_READ\_TEXT-LANGUAGE

Example Where Clause using Input Parameters

**"\_BOA\_READ\_TEXT-OBJECT" = 'MATERIAL' AND "\_BOA\_READ\_TEXT-ID" = 'BEST'**

#### **NOTE:** Double quotes need to be wrapped around the field names that are used in the where clause.

Copyright © 2022 Syniti and/or its affiliates. All rights reserved. This document contains confidential and proprietary information and reproduction is prohibited unless authorized by Syniti. Other names appearing in this document may be trademarks of their respective owners.

SAP RFC Data Extract using Syniti Replicate > Syniti Solutions > Page 17 of 34

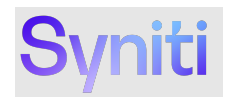

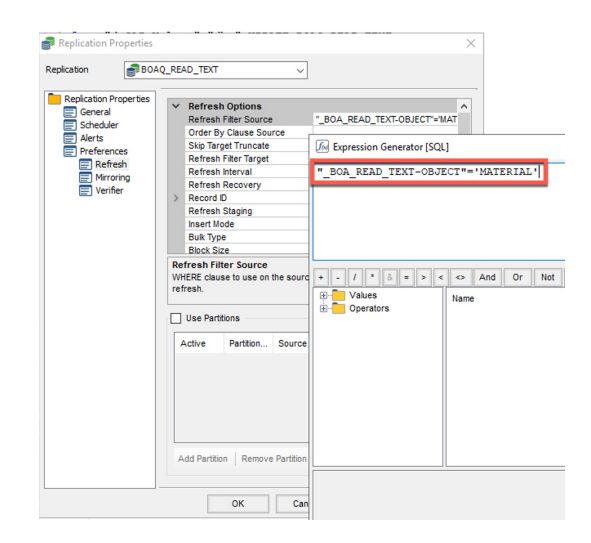

- 20. Run the long text replication by right-clicking the long text replication and selecting **Enable Replication**.
- 21. Right-click the long text replication and select Run Initial Refresh.

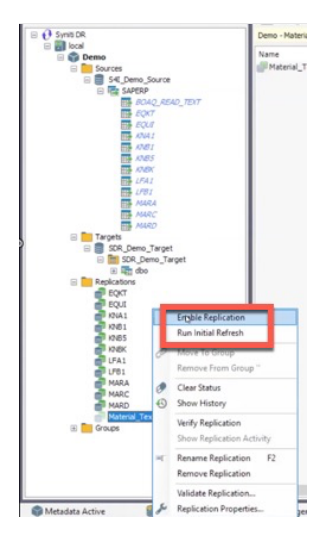

Copyright © 2022 Syniti and/or its affiliates. All rights reserved. This document contains confidential and proprietary information and reproduction is prohibited unless authorized by Syniti. Other names appearing in this document may be trademarks of their respective owners.

SAP RFC Data Extract using Syniti Replicate > Syniti Solutions > Page 18 of 34

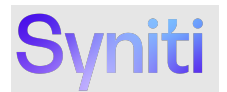

22. When prompted, click  $Yes$  to confirm that a full refresh should be performed.

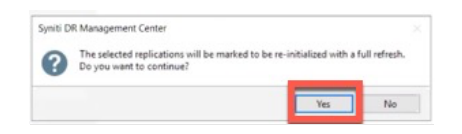

The long extract starts to process.

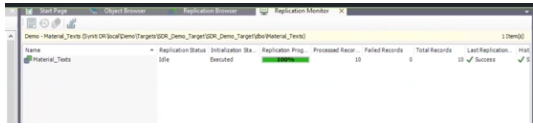

Once the extract is complete, view the extracted long text data by right-clicking the Long Text table under the Target Data Source and choosing Open Table.

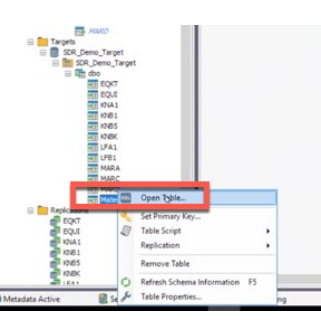

The data extracted should correspond to parameters passed in the where clause or the variant used in the where clause.

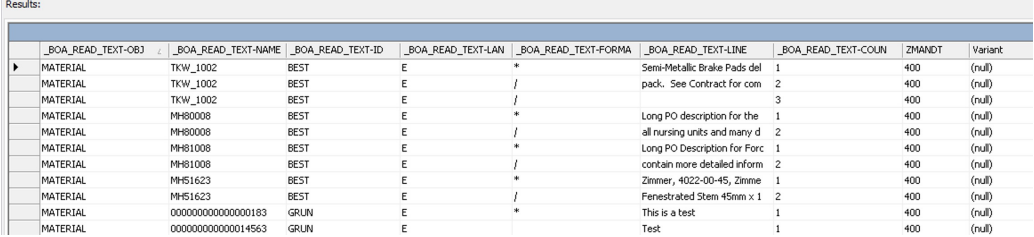

Copyright © 2022 Syniti and/or its affiliates. All rights reserved. This document contains confidential and proprietary information and reproduction is prohibited unless authorized by Syniti. Other names appearing in this document may be trademarks of their respective owners.

SAP RFC Data Extract using Syniti Replicate > Syniti Solutions > Page 19 of 34

<span id="page-21-0"></span>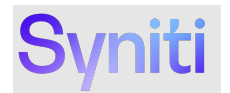

# **Appendix 1 – Important Connection Property Details**

The table below defines the available cData ODBC SAP ERP driver connection properties along with recommended values to be used for particular properties.

**YELLOW** = Properties that are set by Migrate solution

 $GREEN =$  SAP connection information that may or may not need to be populated based upon requirements

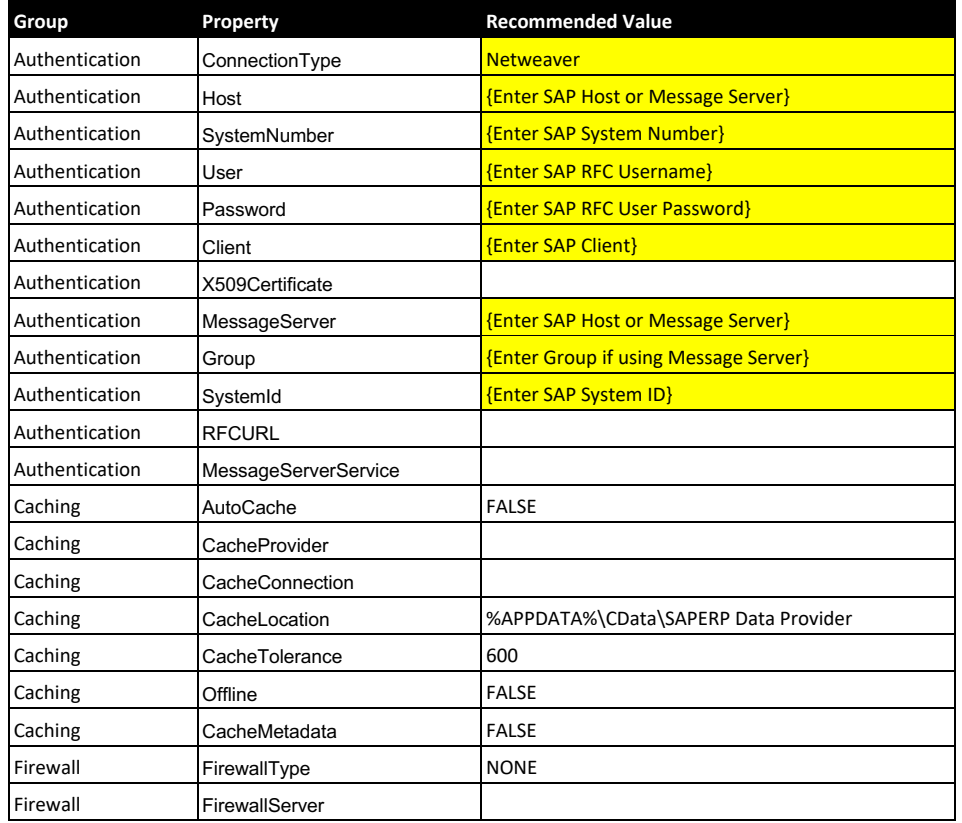

Copyright © 2022 Syniti and/or its affiliates. All rights reserved. This document contains confidential and proprietary information and reproduction is prohibited unless authorized by Syniti. Other names appearing in this document may be trademarks of their respective owners.

SAP RFC Data Extract using Syniti Replicate > Syniti Solutions > Page 20 of 34

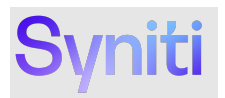

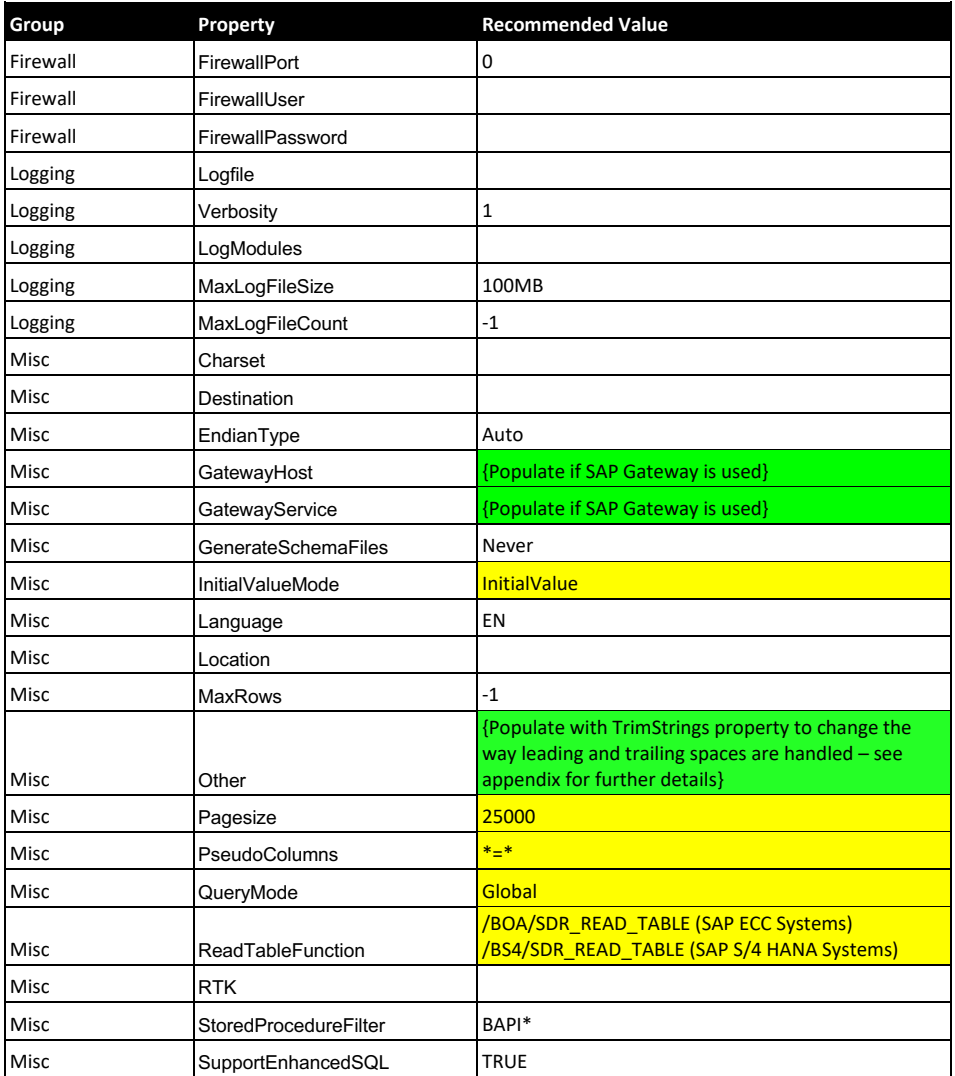

Copyright © 2022 Syniti and/or its affiliates. All rights reserved. This document contains confidential and proprietary information and<br>reproduction is prohibited unless authorized by Syniti. Other names appearing in this owners.

SAP RFC Data Extract using Syniti Replicate > Syniti Solutions > Page 21 of 34

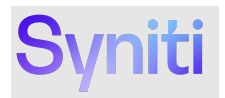

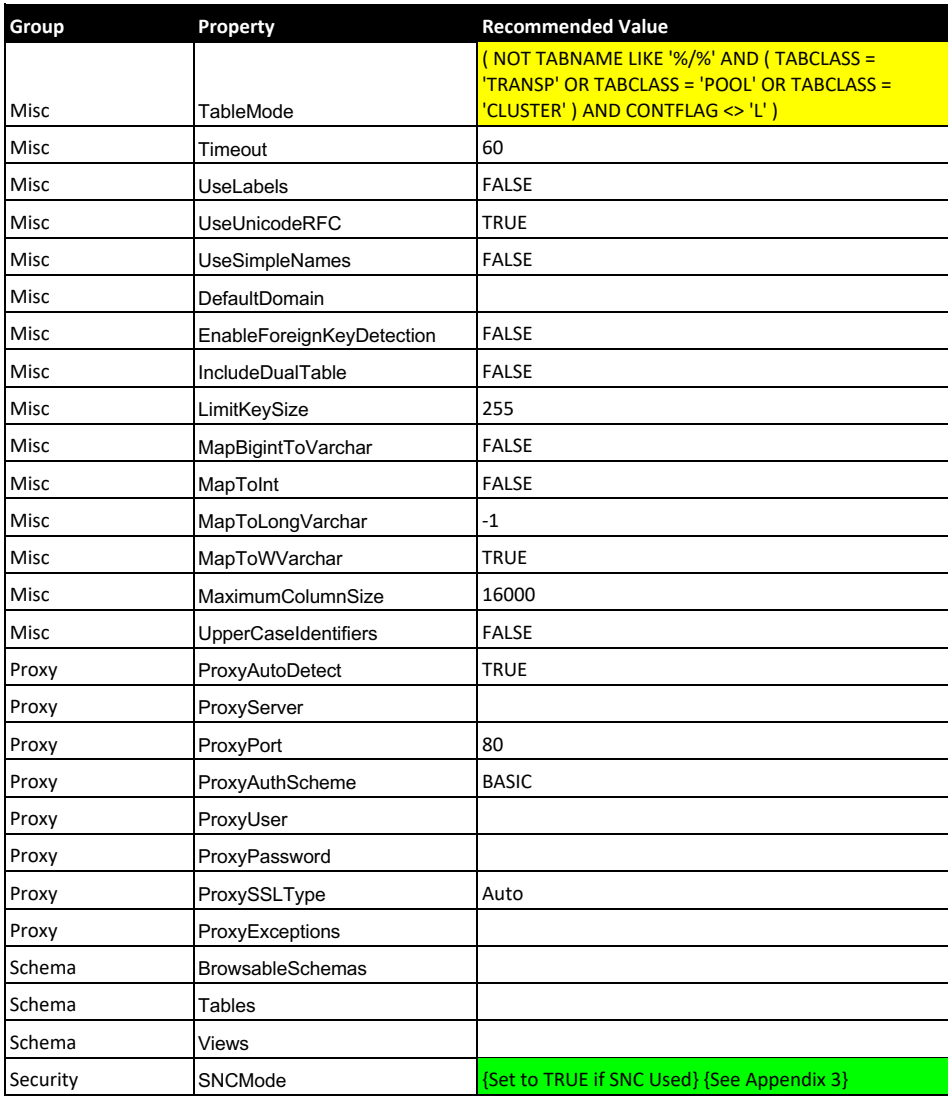

Copyright © 2022 Syniti and/or its affiliates. All rights reserved. This document contains confidential and proprietary information and<br>reproduction is prohibited unless authorized by Syniti. Other names appearing in this owners.

SAP RFC Data Extract using Syniti Replicate > Syniti Solutions > Page 22 of 34

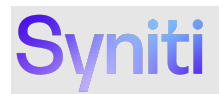

<span id="page-24-0"></span>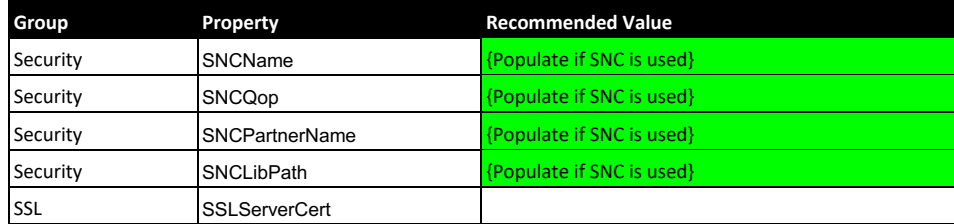

#### **TableMode**

The value entered here represents the filter criteria that is applied to SAP data dictionary table DD02L to extract the scope of tables available for extraction.

This statement can be altered to add some additional tables e.g., cluster / pooled or views e.g., (NOT TABNAME LIKE '%/%' AND TABCLASS = 'TRANSP' AND (CONTFLAG = 'A' OR CONTFLAG = 'C' OR CONTFLAG = 'G' OR  $CONTFLAG = 'E' OR CONTFLAG = 'S' OR CONTFLAG = 'W')$ ) OR TABNAME = 'PAPPINSVH'

Using criteria that select more tables than recommended may cause performance issues when performing operations that browse the SAP metadata.

# <span id="page-24-1"></span>**PageSize**

This property defines the number of records that will be extracted per RFC call. The recommended default value is 25000, however, this can be adjusted. Using a higher value may reduce extraction times, however, if the value is too large, then extracting tables with lots of columns may fail due to lack of temporary memory on the SAP application side.

## **QueryMode**

<span id="page-24-2"></span>The SAP Query to extract long text BOAQ\_READ\_TEXT is a global query, hence by default it's recommended to use value Global. However, if Local queries are created, then this value can be set to ALL.

NOTE: If there are queries with names that overlap with standard SAP tables or queries with the same name but in different User Groups then this may be problematic and hence should be avoided if possible.

#### **TrimStrings**

This property provides control of how leading and trailing spaces are handled on extracted data. The options are: -

- TrimAll Trim the leading and trailing spaces of the string value.
- <span id="page-24-3"></span>TrimLeft - Trim the leading spaces of the string value.
- TrimRight Trim the trailing spaces of the string value.
- None Do not trim any spaces of the string value

Copyright © 2022 Syniti and/or its affiliates. All rights reserved. This document contains confidential and proprietary information and reproduction is prohibited unless authorized by Syniti. Other names appearing in this document may be trademarks of their respective owners.

SAP RFC Data Extract using Syniti Replicate > Syniti Solutions > Page 23 of 34

<span id="page-25-0"></span>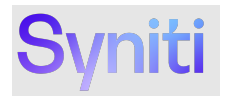

The TrimStrings connection property is populated within the driver property 'Other' e.g. Other=TrimStrings=TrimRight. If no value is provided for this property, the default behavior is TrimAll - Trim the leading and trailing spaces of the string value.

#### **InitialValue**

This property controls how Blank versus NULL values are handled. By default, it's recommended that value InitialValue is used. This writes a <Blank> value to a table field with no data. This value can be changed to NULL if the value written should be NULL.

<span id="page-25-1"></span>NOTE: If there are columns that are primary keys that have <Blank> values then using value NULL will cause the extract to fail.

#### **Views**

This property allows a subset of the tables returned by the TableMode criteria to be restricted in the metadata extract.

Copyright © 2022 Syniti and/or its affiliates. All rights reserved. This document contains confidential and proprietary information and reproduction is prohibited unless authorized by Syniti. Other names appearing in this document may be trademarks of their respective owners.

SAP RFC Data Extract using Syniti Replicate > Syniti Solutions > Page 24 of 34

<span id="page-26-0"></span>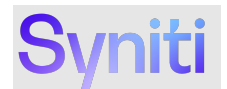

# **Appendix 2 – Troubleshooting**

If there are data extraction errors that can't be resolved through the usual Syniti Replicatelogs, it's possible to activate detailed logging in the cData Driver for SAP ERP. This can be done by setting the following connection properties:

- Logfile -> Enter the location and filename of the log file e.g. C:\SDR\Debuglog.txt
- <span id="page-26-1"></span>Verbosity  $\mathord{\hspace{1pt}\text{--}\hspace{1pt}} >$  Enter value 3

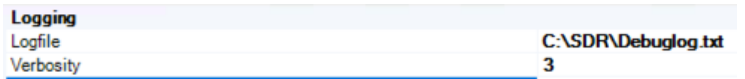

#### **Known Issue 1: Maximum ODBC Connection String Exceeded**

When creating a connection using the properties in SDR, there is a limit to maximum connection string length. This limit is 1032 characters. Therefore, deviating from the recommended property values may cause the character limit to be exceeded and hence cause problems.

<span id="page-26-2"></span>To get around this issue it's possible to create a DSN record and then reference this DSN directly in the SDR connection.

#### **Known Issue 2: Performance Problems when CData Ingests SAP Metadata**

On some deployments we have found an issue where the Replicate Service memory consumption rises a very large amount (4 to 5GB +) at certain intervals when running SAP NetWeaver based replications using the CData connection type. The issue is caused by CData caching the SAP table and field metadata every hour based on the default settings of the driver. Once the caching is complete the performance and memory usage returns to the pre-caching levels. A side effect of the caching can be that replications look to be in a pending state until the caching is complete.

To resolve this issue, you can change the caching refresh period from 60 mins to 24 hours by adding the following parameter string to the other parameter under the advanced settings.

# SchemaCacheDuration=86400

It is then recommended to schedule an SAP replication to run once every 24 hours so that the caching is performed once a day and won't be retriggered during the snapshot or replication window.

# **Appendix 3 – SNC Configuration**

<span id="page-26-3"></span>This section details the steps to configure a Secure Network Communications (SNC) connection between a Replicate Server installed on Windows and an SAP ECC or S/4HANA server. This is an advanced topic, and an experienced SAP Basis resource will be required.

The SAP side of the configuration is typically the responsibility of the SAP Basis team. The steps for configuring different versions of SAP may differ so the steps below are intended for guidance only.

#### NOTE: The SAP server must have SNC enabled.

Copyright © 2022 Syniti and/or its affiliates. All rights reserved. This document contains confidential and proprietary information and reproduction is prohibited unless authorized by Syniti. Other names appearing in this document may be trademarks of their respective owners.

SAP RFC Data Extract using Syniti Replicate > Syniti Solutions > Page 25 of 34

<span id="page-27-0"></span>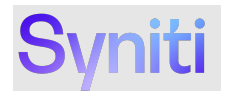

# **Download and Extract the Files**

To download and extract the files:

- 1. Retrieve the SAP Cryptographic Library files. The latest version can be downloaded from the SAP Marketplace. Download:
	- SAPCAR. EXE-Utility to uncompress . SAR files
	- SAPCRYPTOLIBP\_<version number>.SAR Compressed file with the SAP crypto library, for example SAPCRYPTOLIBP 8536-20011729.SAR.
- 2. On the Replicate server, create a folder for the Cryptographic Library, for example  $C: \S$ AP SNC.
- 3. Copy the files downloaded in step 1 to this folder.
- 4. Extract the files from the . SAR file by executing the SAPCAR application. Open a command prompt with Administrator privileges.
- 5. Move to the  $C: \S$ AP SNC folder and run the following command:

sapcar -xvf SAPCRYPTOLIBP\_8536-20011729.sar

NOTE: Eight files are extracted, including the sapcrypto.dll and sapgenpse.exe.

#### <span id="page-27-1"></span>**Add System Environment Variables**

You must be an Administrator on the Replicate server to perform this action.

To add the environment variables:

1. Add a System environment variable named SECUDIR with a value of the folder path where the SAP Cryptographic Library files have been extracted. The screenshot below shows an example where the files were extracted to  $C$ : \SAP\_SNC.

Copyright © 2022 Syniti and/or its affiliates. All rights reserved. This document contains confidential and proprietary information and reproduction is prohibited unless authorized by Syniti. Other names appearing in this document may be trademarks of their respective owners.

SAP RFC Data Extract using Syniti Replicate > Syniti Solutions > Page 26 of 34

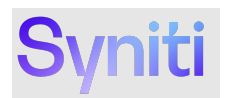

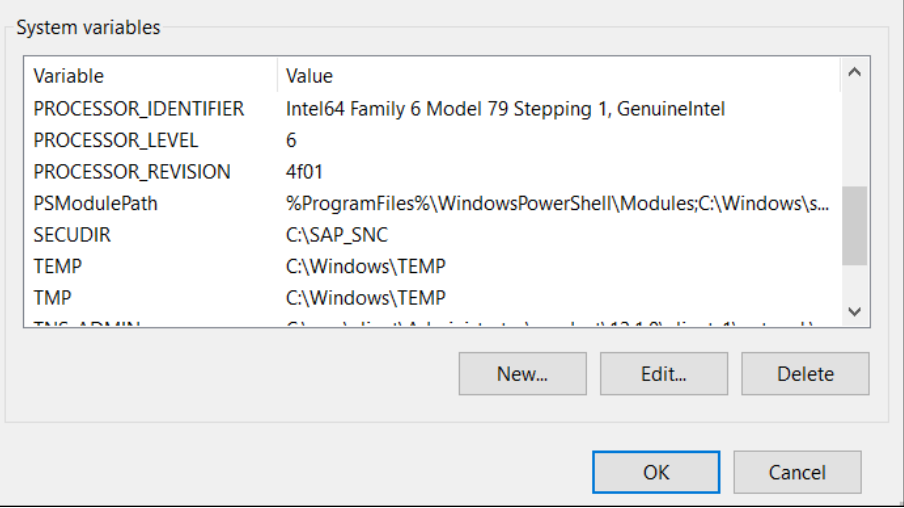

- 2. Add another System environment variable named SNC LIB with a value of the SAP Cryptographic Library full path, for example  $C:\SAP\_SNC\s$ apcrypto.dll.
- 3. If the Replicate services or applications were active during the creation of the environment variables, restart them to read the newly created variables.

## **Generate the Personal Security Environment and Certificate**

<span id="page-28-0"></span>A prerequisite to configuring an SAP NetWeaver connection, the Replicate application server must have a Personal Security Environment (PSE) with a certificate accepted by the SAP server. To generate the PSE and the certificate:

1. At the command prompt, run the following command to generate the PSE on the SST server:

sapgenpse gen pse -v -p C:\SAP\_SNC\RFC.pse

NOTE: Replace  $C: \S$ AP  $SNC\backslash$  in the above command with your file path if it is different.

- 2. The process prompts you for a PIN code. A password is not required. Either:
	- Do not enter a PIN and press the Enter key.

Copyright © 2022 Syniti and/or its affiliates. All rights reserved. This document contains confidential and proprietary information and reproduction is prohibited unless authorized by Syniti. Other names appearing in this document may be trademarks of their respective owners.

SAP RFC Data Extract using Syniti Replicate > Syniti Solutions > Page 27 of 34

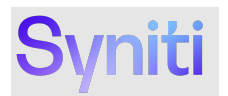

- Enter a PIN, and note it as it will be needed again.
- 3. The process prompts 'get\_pse: Distinguished name of PSE owner'. Enter

CN=*ServerName*

where  $ServerName$  is a name to identify the SST server in SAP, for example CN=RepProd. NOTE: As a result of this command, an RFC.pse is created in the SECUDIR folder.

4. At the command prompt, run the following command to generate the SST server certificate: sapgenpse export\_own\_cert -v -p C:\SAP\_SNC\RFC.pse -o C:\SAP\_SNC\RFC.crt NOTE: Replace  $C: \S$ AP  $SNC\setminus$  in the above command with your file path if it is different. NOTE: As a result of this command, the RFC. crt certificate file is created.

## **Import the Certificate to the Server and Client PSEs**

To continue setting up the SNC connection, import the certificate into the Server and the Client Personal Security Environments (PSEs).

To import the certificate into the Server PSE:

- 1. Navigate to the SAP System that Replicate should connect to via SNC.
- 2. Open the **STRUST** transaction.
- 3. Expand the SNC SAPCryptolib folder in the left panel and click the node below it. NOTE: You may be asked for a password to proceed.

Copyright © 2022 Syniti and/or its affiliates. All rights reserved. This document contains confidential and proprietary information and reproduction is prohibited unless authorized by Syniti. Other names appearing in this document may be trademarks of their respective owners.

SAP RFC Data Extract using Syniti Replicate > Syniti Solutions > Page 28 of 34

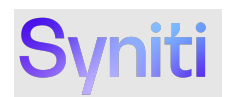

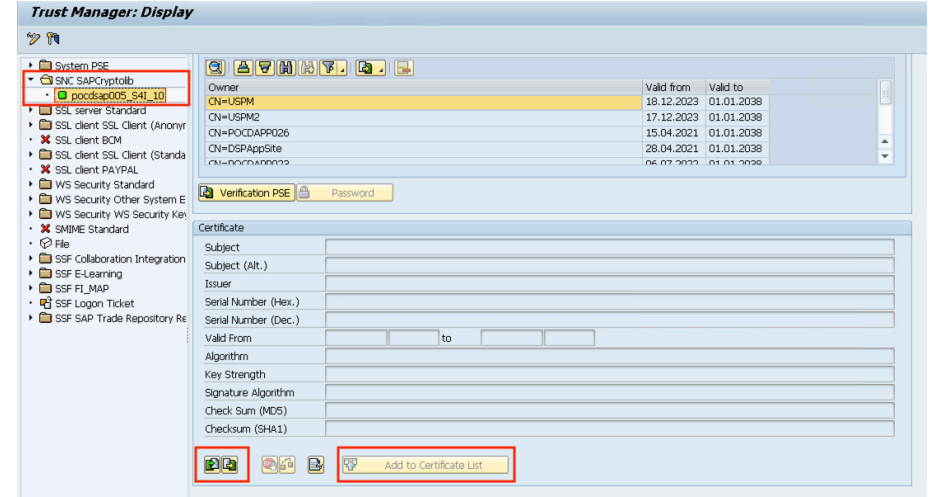

- 4. Click the Import Certificate button which is left of the Add to Certificate List button; a pop up opens.
- 5. Select your certificate file  $RFC$ .  $crt$  and click the Continue button. The certificate data displays.
- 6. Click the Add to Certificate List button. The certificate displays in the Certificate List.

NOTE: If the Add to Certificate List button is disabled, click the Display  $\lt\gt$  Change button in the upper left corner to review the settings

7. Click the Save button  $(Ctrl + S)$ .

Next, import the Server Certificate to the Client PSE:

1. Still in the **STRUST** transaction on the **SNC SAPCrytpolib** folder, double-click the Own Certificate Subject in the upper part of the screen, as shown in the screenshot below.

The Own Certificate data displays.

Copyright © 2022 Syniti and/or its affiliates. All rights reserved. This document contains confidential and proprietary information and reproduction is prohibited unless authorized by Syniti. Other names appearing in this document may be trademarks of their respective owners.

SAP RFC Data Extract using Syniti Replicate > Syniti Solutions > Page 29 of 34

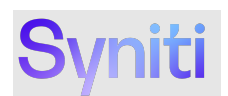

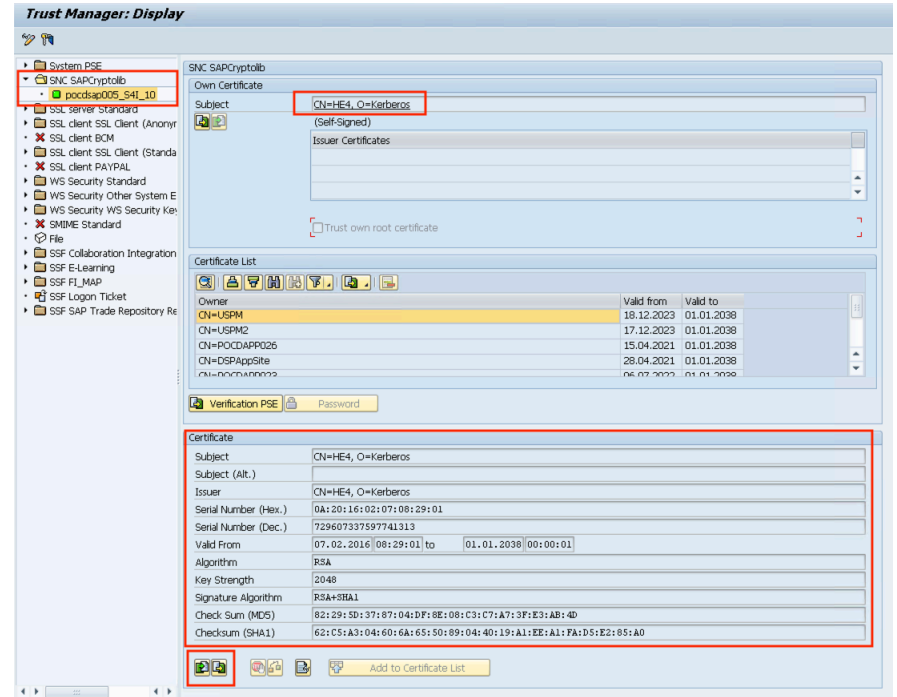

- 2. Click the Export Certificate button.
- 3. Assign a name to the exported certificate that identifies the SAP System where the certificate came from.
- 4. Select the Base64 option and click Continue (F8).

Copyright © 2022 Syniti and/or its affiliates. All rights reserved. This document contains confidential and proprietary information and reproduction is prohibited unless authorized by Syniti. Other names appearing in this document may be trademarks of their respective owners.

SAP RFC Data Extract using Syniti Replicate > Syniti Solutions > Page 30 of 34

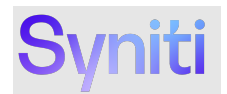

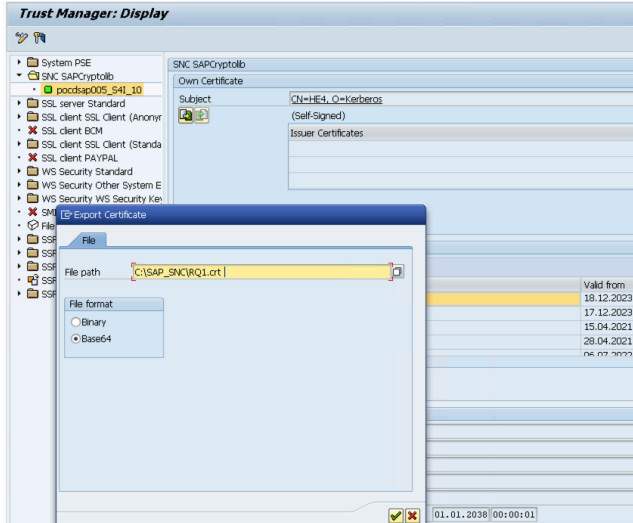

## 5. Open a command prompt, move to the SECUDIR folder, and execute the following commands:

sapgenpse maintain pk -v -a <full path and name of certificate> -p <full path and name of environment>

# For example:

sapgenpse maintain\_pk -v -a C:\SAP\_SNC\RQ1.crt -p C:\SAP\_SNC\RFC.pse

A message similar to this one displays:

Adding new certificate from file "[YourCertificate]"

The certificate downloaded from SAP has been incorporated into your PSE environment.

# **Create the Credentials File**

Using the commands in this section, you can create the  $\text{cred}_v2$  file that contains the secure credentials used in the SNC connections between Replicate and SAP. The  $\overline{c}$  red v2 file must be created in the SECUDIR directory (to continue the example from above  $C:\$ SAP\_SNC). The operating system users that run the Replicate Service and Application must have entries in the file.

<span id="page-32-0"></span>Copyright © 2022 Syniti and/or its affiliates. All rights reserved. This document contains confidential and proprietary information and reproduction is prohibited unless authorized by Syniti. Other names appearing in this document may be trademarks of their respective owners.

SAP RFC Data Extract using Syniti Replicate > Syniti Solutions > Page 31 of 34

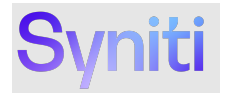

To generate the file and grant access to the users, the following command must be run from a command prompt with Administrator privileges:

sapgenpse seclogin -p RFC.pse -0 <User>

The command must be run for each user that needs to have access. For example, if the Replicate services are run by the LocalAccount or NetworkServices, the following commands should be executed:

sapgenpse seclogin -p C:\SAP SNC\RFC.pse -O Administrator sapgenpse seclogin -p C:\SAP\_SNC\RFC.pse -O System sapgenpse seclogin -p C:\SAP\_SNC\RFC.pse -O NetworkService

#### If Windows user *Bob* is running the Replicate Management Center he must also be added

sapgenpse seclogin -p C:\SAP\_SNC\RFC.pse -0 Bob

The tool will ensure a valid Windows user and the correct Domain and Username is added. Upon completion, this message displays:

D:\snc\_lib>sapgenpse seclogin -p RFC.pse -O Bob

running seclogin with USER="Bob"

creating credentials for user "WIN-S4DMXYZ\Bob" (yourself)...

Adjusting credentials and PSE ACLs to include " WIN-S4DMXYZ\Bob"...

 d:\snc\_lib\cred\_v2 ... ok. d:\snc\_lib\RFC.pse ... ok. Added SSO-credentials for PSE "d:\snc\_lib\RFC.pse"

#### **SNC Configuration in SAP**

Using transaction **snc0** add an entry for the Replicate server. **System ID** is the Replicate server's hostname and **SNC Name** is the *Distinguished name of PSE owner* from the step *Generate the Personal* Security Environment above.

Copyright © 2022 Syniti and/or its affiliates. All rights reserved. This document contains confidential and proprietary information and reproduction is prohibited unless authorized by Syniti. Other names appearing in this document may be trademarks of their respective owners.

SAP RFC Data Extract using Syniti Replicate > Syniti Solutions > Page 32 of 34

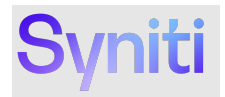

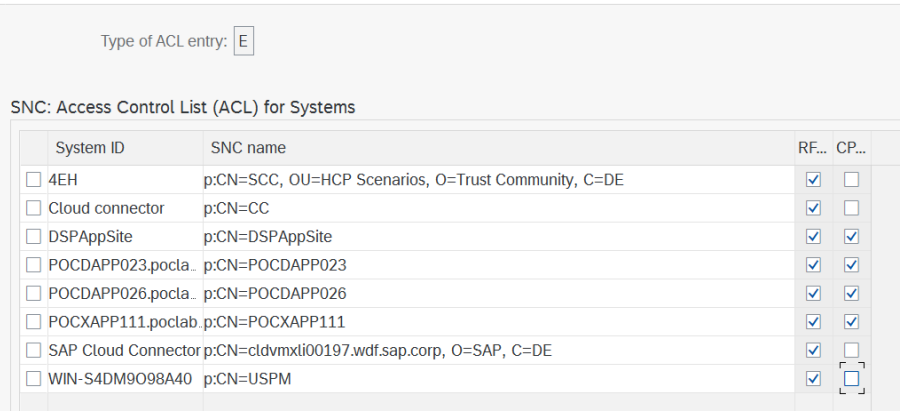

# **Configuring a NetWeaver Connection to use SNC**

Follow the instructions **here** to create a NetWeaver connection.

A basic connection uses the following connection properties.

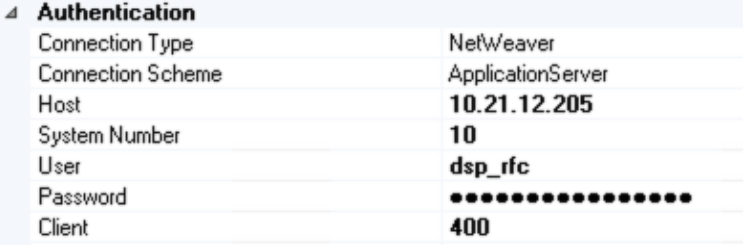

Under the Advanced -> Security section of the connection, SNC can be configured. In the basic example below SNC Partner name is obtained from the SAP system and prefixed with p:. If SNC Name is empty, User and Password are used.

Note that using **SNC Name** is an advanced option requiring additional SAP configuration. SNC Name is configured for SAP logons in the SAP system.

Copyright © 2022 Syniti and/or its affiliates. All rights reserved. This document contains confidential and proprietary information and reproduction is prohibited unless authorized by Syniti. Other names appearing in this document may be trademarks of their respective owners.

SAP RFC Data Extract using Syniti Replicate > Syniti Solutions > Page 33 of 34

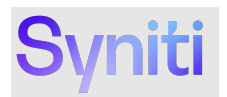

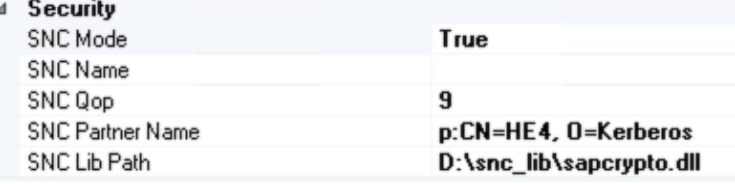

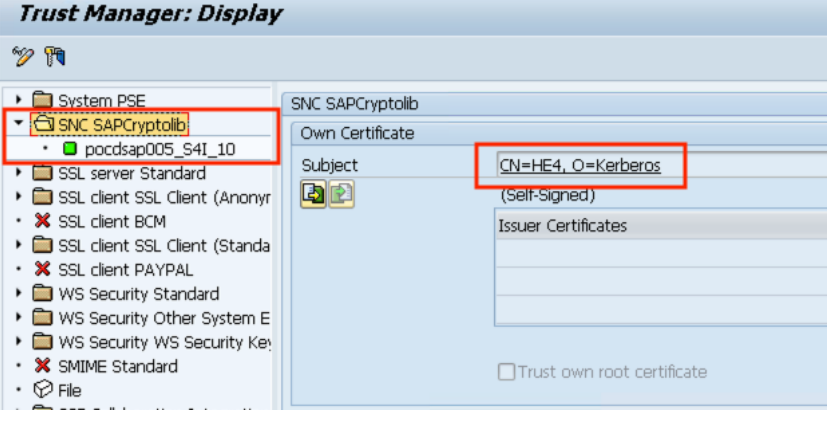

Copyright © 2022 Syniti and/or its affiliates. All rights reserved. This document contains confidential and proprietary information and<br>reproduction is prohibited unless authorized by Syniti. Other names appearing in this owners.

SAP RFC Data Extract using Syniti Replicate > Syniti Solutions > Page 34 of 34